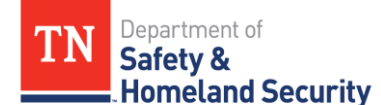

## **Online Knowledge Test Instructions for Proctor** *(Parent/Legal Guardian)*

- *Note:**For the online knowledge test, the Proctor must be a Parent/Legal Guardian of the Applicant.*
- Step 1. Proctor (*Parent/Legal Guardian)* must download the Tennessee Proctor Identification (PID) App on their device. **Do not download the PID App on Applicant's (Minor's) device**.
	- ➢ In the Apple/Google play store search engine, type **Tennessee Proctor ID** and look for the following PID App icon.

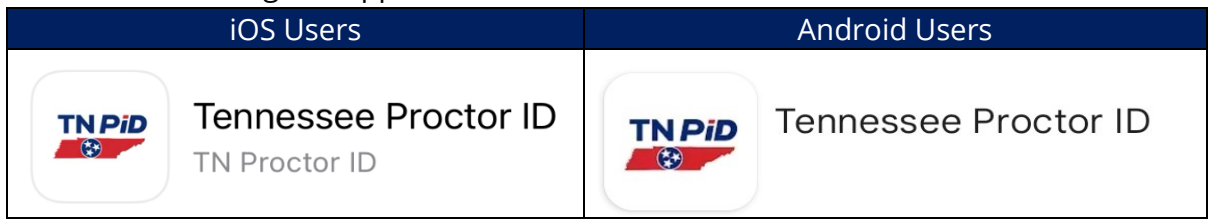

## Follow the steps to download/install the PID App as shown below.

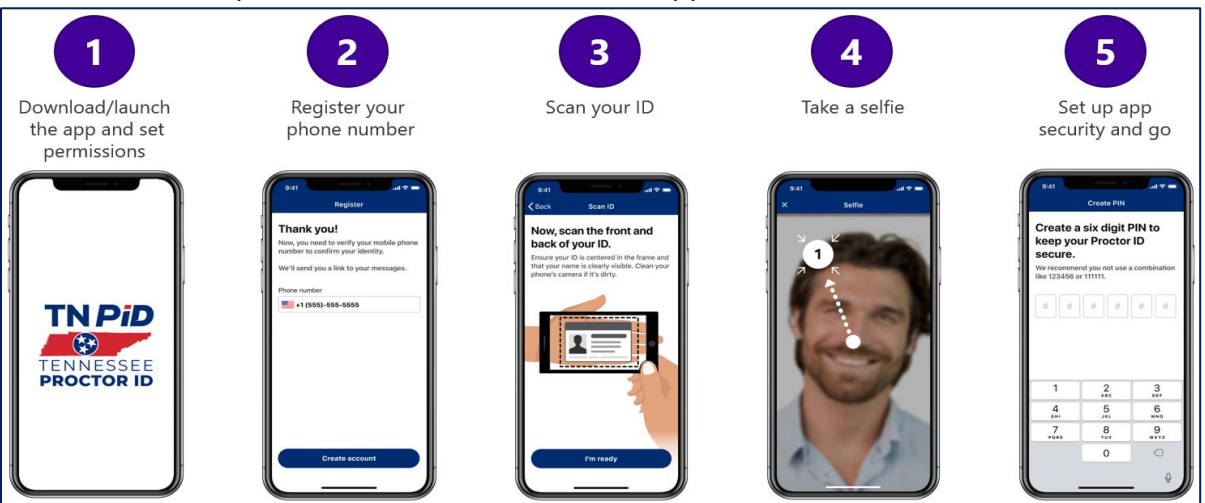

**Note:** The PID App requires an iPhone 6 (iOS 13.1) or a newer device for iPhone users.

Step 2. After registering on the PID App, the Proctor (*Parent/Legal Guardian*) must click on the following link on a computer, tablet, or laptop to access the web test portal.

## <https://tn-wt.iddls.com/portal/TN>

- ➢ Please read and review the **Testing Rules** under the **Testing Menu** option on the web test portal.
- ➢ Please read and review the instructions on the **Home Screen** of the web test portal.
- ➢ Click on **Verify Identity and Take Test** button.
- ➢ Scan the **QR** code via the **PID** App to get started.

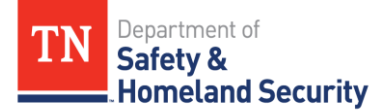

- Step 3. The Proctor (*Parent/Legal Guardian*) must register the applicant (minor) for the online knowledge test.
	- ➢ After scanning the QR code, select the **preferred language** on the web test portal.

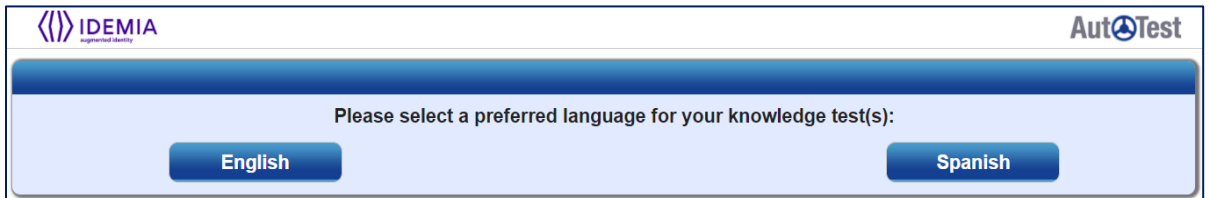

## ➢ Enter the applicant's **demographic information**.

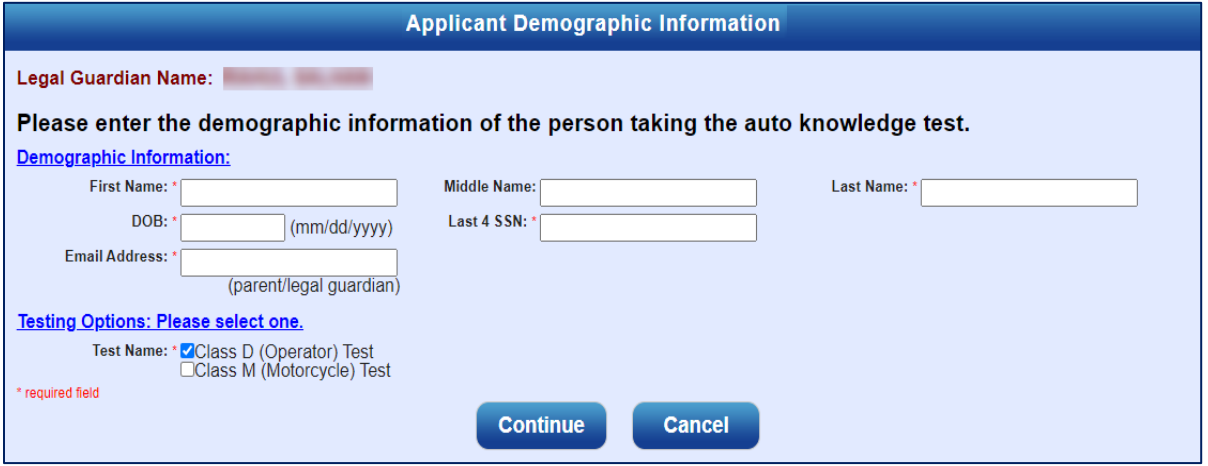

➢ Verify the applicant's information and click on **Confirm** or the **Edit** button.

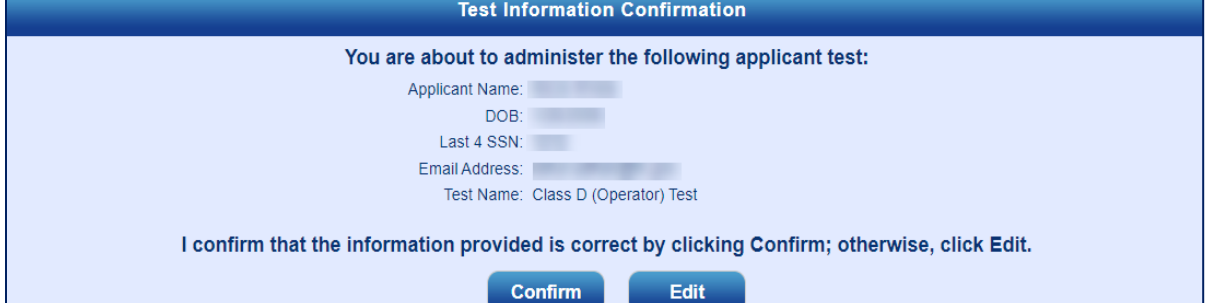

➢ Click on the **Continue** button.

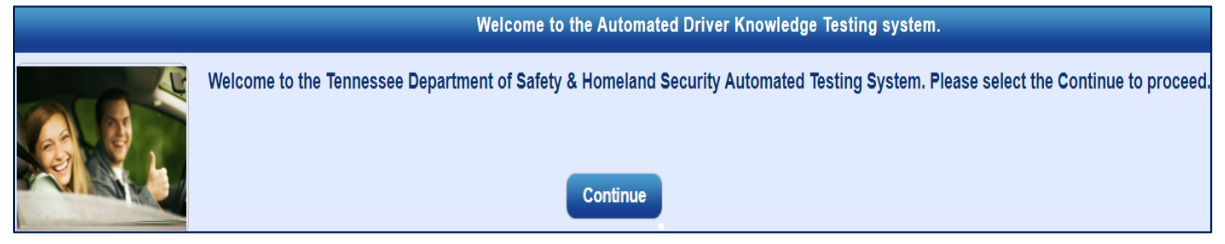

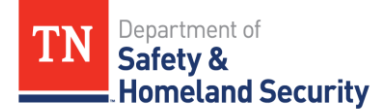

- Step 4. The applicant (minor) must take the online knowledge test either on a computer, tablet, or laptop.
	- ➢ Click on the **Sample Test** to take the sample test.

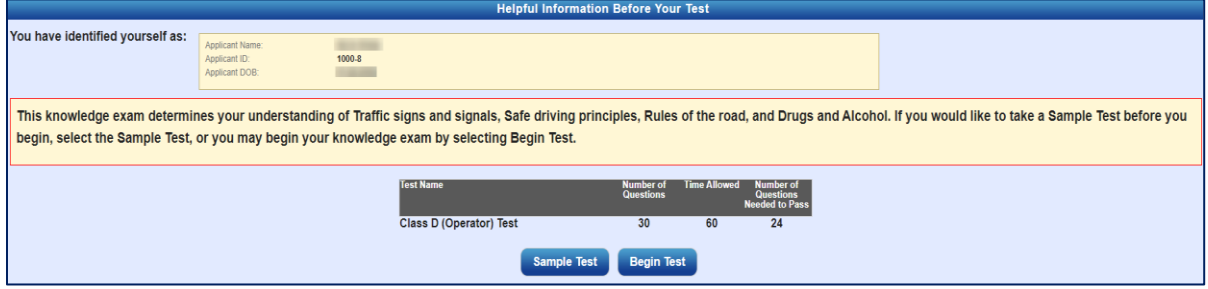

- ➢ Click on **Begin Test** to start.
- ➢ Review the **Auto Test Disclaimer** and click on **I Agree**.

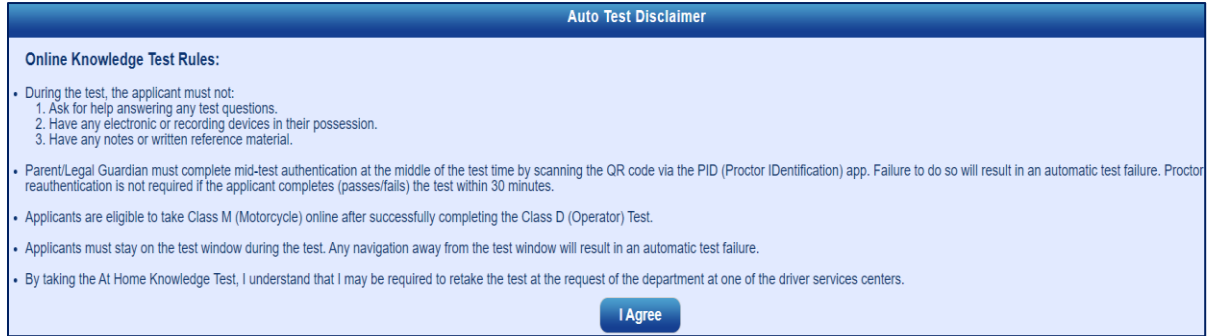

➢ After the online knowledge test is complete, the applicant can click on **Show Test Receipt**, **Review Wrong Answers**, or **Finish**.

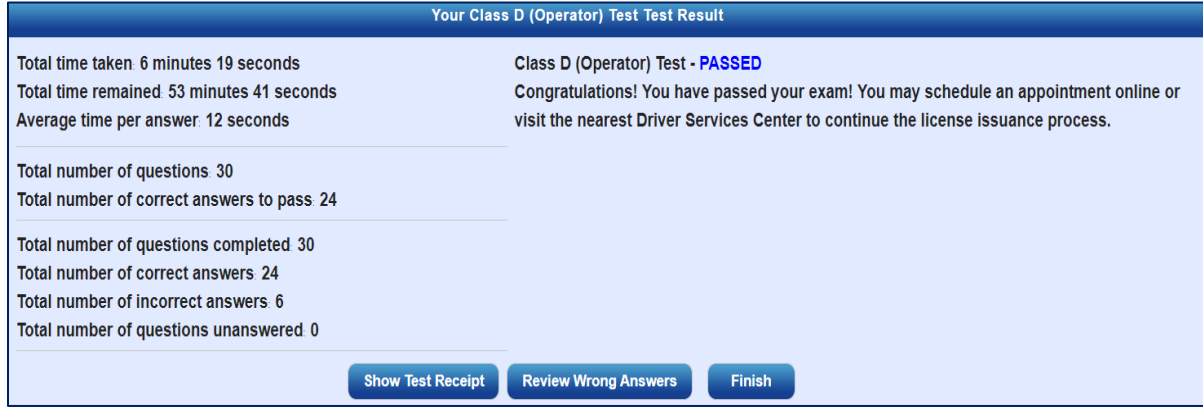

**Note:** The Proctor *(Parent/Legal Guardian)* will receive an email notification upon completing the online knowledge test with further instructions.